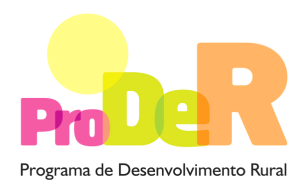

 **ACÇÃO 1.3.2 – GESTÃO MULTIFUNCIONAL**

# **GUIA DE PREENCHIMENTO DO FORMULÁRIO**

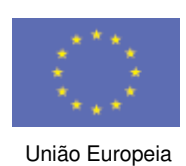

 **FEADER** 

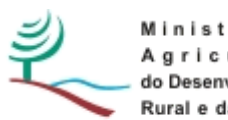

nistério da Agricultura, do Desenvolvimento Rural e das Pescas

## **INSTRUÇÕES PARA UMA CORRECTA UTILIZAÇÃO DO FORMULÁRIO**

## **Funcionamento genérico**

- Os formulários estão disponíveis apenas nos formatos existentes em http://www.proder.pt, podendo ser instalados em qualquer computador que possua o sistema operativo Windows ou outro. Apenas deve ter presente que antes de utilizar o formulário, deverá instalar a versão 1.6 do motor Java (também disponível para download) adequado à versão do sistema operativo que utiliza, seguindo as indicações descritas para a instalação.
- Se possui um sistema operativo "Não-Windows", deve retirar o formulário da Net na opção "Instalação em Sistemas Não-Windows", fazer download do ficheiro compactado (zip), abrilo e extrair para uma pasta no seu computador o ficheiro com extensão .jar, (este ficheiro é o formulário) e é esse o ficheiro que deve executar (clicar com o cursor do rato em cima do ficheiro). Caso o formulário não abra, é porque não localizou onde o Java está instalado. Deve localizar a pasta onde fez a instalação, abrir uma linha de comando e digitar o seguinte: java-jar "nome do ficheiro jar que tirou da *internet*".
- O formulário depois de preenchido deve ser gravado no computador ou em outro suporte, sendo atribuído um nome ao ficheiro com a seguinte regra: "nomedoficheiro.132". A extensão do ficheiro ".132" é gerada automaticamente e não deve ser alterada.
- O ficheiro gravado pode posteriormente ser utilizado noutro computador que tenha a aplicação do formulário java instalada.

## **Validação e envio dos dados da candidatura:**

• O formulário permite validar os dados inseridos, através da utilização, no menu "Acções", da opção "Validar Formulário" ou em alternativa "clique" no ícone de validação, podendo esta validação também ser feita por página. Emite mensagens de erro (a vermelho) e alertas (a amarelo) sinalizando anomalias no preenchimento. Apenas os erros impedem o envio da candidatura.

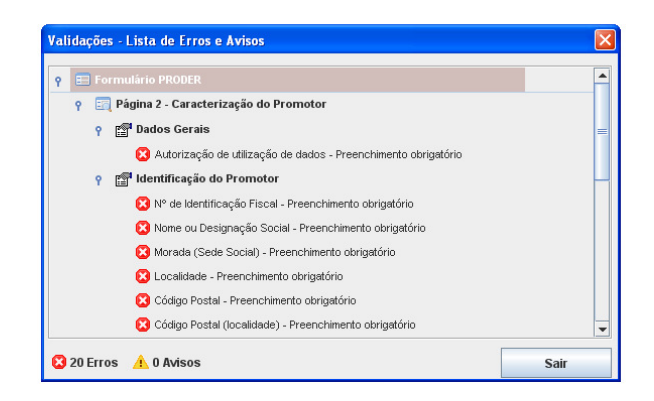

- Após a validação final da informação, para enviar a candidatura deverá seleccionar no menu "Acções" a opção "Exportar Candidatura" ou em alternativa "clicar" no ícone de exportação. O ficheiro é assim enviado electronicamente não sendo necessário qualquer outro procedimento adicional, nem qualquer outro tipo de encaminhamento da candidatura.
- Para o envio dos dados da candidatura funcionar correctamente, o equipamento onde o formulário está instalado necessita de ter acesso à Internet. Se acede à Internet com proxy (pergunte ao administrador do seu sistema) digite o endereço do proxy e a porta respectiva, antes de fazer a verificação. Se não, deixe os referidos campos em branco.
- O meio indicado para o envio das candidaturas é através da exportação do formulário, disponível apenas em http://www.proder.pt, não sendo aceite o envio de candidaturas através de e-mail.
- No fim da sessão de envio da candidatura pela Internet, o Promotor visualizará no ecran do seu computador a janela abaixo apresentada, com a mensagem que confirma que o seu formulário foi recebido com sucesso:

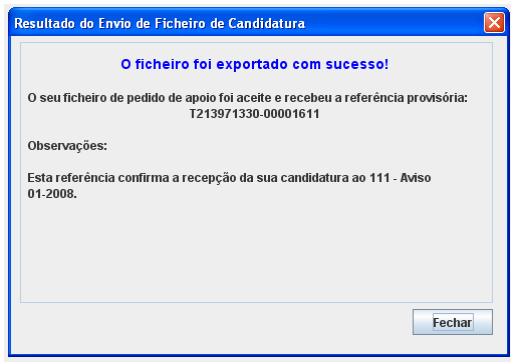

• Posteriormente, é enviado ao Promotor, através de correio electrónico e para o endereço que identificou na candidatura, um recibo com a indicação da data e do número atribuído à sua candidatura, bem como um código de acesso à área reservada.

• O sistema de informação não aceita a repetição do envio de uma candidatura já submetida com sucesso. Caso um Promotor tente enviar de novo a mesma candidatura, visualizará no ecran do seu computador a janela abaixo apresentada, com a respectiva mensagem de que a candidatura já foi enviada.

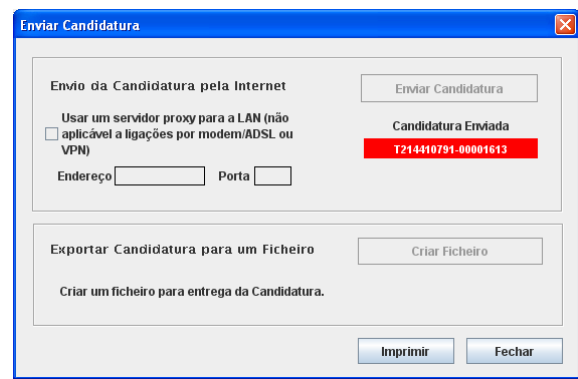

### **Formulário de substituição:**

• Está prevista, em casos excepcionais, a submissão de formulários de substituição devendo, para o efeito, ser assinalada a respectiva opção constante da Página1 do formulário, e indicada a referência da mensagem de recepção do formulário a substituir.

#### **Actualização do formulário:**

- O formulário electrónico de candidatura dispõe de um mecanismo automático de verificação de versões. Este mecanismo é accionado ao enviar os dados da candidatura.
- Caso a versão instalada do formulário não corresponda à que esteja em vigor, recebe a mensagem seguinte: «O seu formulário tem uma versão desactualizada ("número da versão"). p.f. faça o download da nova versão!»
- A versão mais recente do formulário importa os dados inseridos nos ficheiros gravados na versão anterior, desde que os ficheiros sejam criados por formulários relativos ao mesmo aviso de abertura de concurso. Depois de instalada a nova versão do formulário apenas tem de procurar o ficheiro gravado na versão anterior, por exemplo "nomedoficheiro.132", e abri-lo na versão mais recente.

## **Erros genéricos e bloqueios:**

• Caso ocorram com alguma frequência erros e/ou bloqueios no preenchimento do formulário, esse facto poderá significar que existe um problema de falta de memória do computador.

Neste caso, sugerem-se alguns dos seguintes procedimentos:

**1.** Fechar algumas janelas que eventualmente se encontrem abertas no computador;

**2.** Sugere-se o encerramento de janelas relacionadas com o Word, Excel ou outras aplicações, de forma a libertar espaço para o formulário;

**3.** Relativamente ao ponto anterior, importa esclarecer que a gestão da memória é efectuada pelo sistema operativo do computador e não pelo formulário;

**4.** Expandir a janela onde está a ser executado o formulário, clicando no botão de maximizar de modo que o formulário ocupe toda a largura do ecran;

**5.** O passo anterior permite uma menor utilização da barra de scroll horizontal;

**6.** Gravar com frequência os dados para não os perder.

## **CARACTERIZAÇÃO DO PROMOTOR**

## **Página 2**

#### **Ano de candidatura**

• Corresponde ao ano de entrega da candidatura - o preenchimento é automático.

#### **Declaração de Autorização**

• Deve assinalar a opção "Autorizo" quanto à utilização dos dados da candidatura para finalidades integradas no âmbito do PRODER.

#### **Identificação do Promotor**

- Nº de Identificação Fiscal e Nome ou Designação Social deve ser preenchido com os dados pessoais do Promotor, se for produtor individual, ou de acordo com os dados do Cartão do Registo Nacional de Pessoas Colectivas, se for uma pessoa colectiva.
- Morada, Localidade e Concelho deve ser identificada a morada completa relativa à sede social do Promotor e respectivo concelho.
- Código Postal o Código Postal deve ser correctamente indicado e, em caso de dúvida, podem ser consultados os serviços dos CTT ou o respectivo site na Internet - www.ctt.pt. O Código Postal deve conter 4 dígitos iniciais, acrescidos de um sub-código de 3 dígitos, seguido da Designação Postal. Exemplo: 1208-148 LISBOA.
- E-mail correio electrónico do Promotor.
- URL "(Uniform Resource Locator)" endereço electrónico do Promotor na Internet.
- Tipologia de Beneficiário Na Tipologia de Beneficiário, deverá optar pela caracterização que lhe corresponde. Consoante a opção seleccionada o formulário solicita várias informações (Exemplo: ficam automaticamente seleccionados documentos respeitantes à tipologia

seleccionada, na(s) página(s) que contém os documentos (12,13 e 14 ou 14, 15 e 16) que devem ser apresentados com o pedido de apoio). No formulário é igualmente solicitado o preenchimento de dados relativos ao responsável pela operação e ainda se questiona se o pedido de apoio foi elaborado por uma entidade consultora. Caso a resposta seja "sim" preenche obrigatoriamente os campos dos dados solicitados, que só aparecem nesta página nos casos em que a resposta é afirmativa.

• A pergunta "Experiência na(s) actividade(s) da operação igual ou superior a 5 anos?" ou em alternativa "Experiência na(s) actividade(s) da operação entre 1 e 5 anos?" deve ser preenchida.

#### **Enquadramento do Regime de IVA**

- Se o Promotor não tiver dado início à actividade nas finanças, deve ser seleccionada a opção: Sujeito não inscrito. Nesta situação o IVA não é elegível, pelo que não pode ser considerado no investimento elegível.
- Se o Promotor tiver actividade declarada nas finanças, deve ser seleccionada a opção do regime de IVA com que se encontra declarado.

− Sempre que o regime de IVA for o normal, o IVA não é elegível, pelo que não pode ser considerado no investimento elegível.

− Caso o seu enquadramento em sede de IVA seja o regime de afectação pelo prórata, deve inscrever a taxa de IVA a deduzir - o IVA pode ser incluído no investimento elegível unicamente no valor correspondente à taxa a deduzir.

− Se o promotor for isento de IVA ao abrigo do art. 9º ou a afectação real, o IVA é elegível e então o investimento elegível incluirá o IVA.

− Se o promotor for isento de IVA ao abrigo do art. 53º, o IVA não é elegível, pelo que não pode ser considerado no investimento elegível.

 **O IVA suportado pelo Estado ou por qualquer outro organismo público nunca é elegível, isto é, o IVA suportado pelos promotores que pelas operações a que se candidatam se enquadrem no regime dos sujeitos não passivos de IVA nos termos do art.º 2º do CIVA não é elegível para efeitos de co-financiamento.** 

### **Responsável pela Operação**

• Será a pessoa a contactar para disponibilizar informações adicionais sobre a operação - Deve responder à questão sobre os dados do responsável pela operação, preenchendo obrigatoriamente os campos com o nome, função, telemóvel e e-mail relativos ao responsável a contactar.

### **Entidade consultora responsável pela elaboração do pedido de apoio**

• Caso o Promotor tenha recorrido a um consultor ou entidade consultora, que tenha ficado responsável pela elaboração do pedido de apoio, deve responder "sim" e preencher os campos, com os dados relativos a esse consultor ou entidade consultora, que só abrem em caso de resposta afirmativa.

## **Página 3**

### **Condições de Elegibilidade do Promotor**

• Neste quadro o Promotor declara cumprir, ou estar em condições de cumprir, optando por sim, ou não cumprir, optando por não, ou não lhe serem aplicáveis, optando por não aplicável (N/A) as condições de elegibilidade descritas na Portaria 821/2008 de 8 de Agosto que regulamenta esta Acção.

Para o efeito deverá ter em consideração, entre outros, os seguintes aspectos:

- Encontrar-se legalmente constituído no caso de se tratar de uma pessoa colectiva.
- Possuir a situação regularizada face à administração fiscal e à segurança social;
- Não estar abrangido por quaisquer disposições de exclusão resultantes de incumprimento de obrigações decorrentes de operações co-financiadas, realizadas desde 2000 - trata-se de sanções aplicadas pelo IFAP (Ex-IFADAP/INGA), resultantes de incumprimentos detectados e comunicados aos promotores que impedem a candidatura a ajudas comunitárias durante um determinado período de tempo.
- Não estar a receber ajudas cujos compromissos ou obrigações sejam incompatíveis com os investimentos propostos, nas parcelas onde vão ser realizados os investimentos;

## **Página 4**

#### **Condições de elegibilidade da operação**

• Neste quadro o Promotor declara cumprir ou estar em condições de cumprir, optando por sim, ou não cumprir, optando por não, ou não lhe serem aplicáveis, optando por não aplicável (N/A) as condições de elegibilidade descritas Portaria que regulamenta esta Acção.

Para o efeito deverá ter em consideração, entre outros, os seguintes aspectos:

• Incidam em espaços florestais ou em áreas que incluam, no mínimo, 60% de espaços florestais;

- Apresentar coerência técnica, económica e financeira quando o projecto de investimento revelar coerência entre os investimentos propostos e os efeitos económicos obtidos. Deverá ainda assegurar-se a coerência entre os próprios investimentos de modo a permitir avaliar a razoabilidade dos objectivos propostos;
	- o **Note que:** a obrigação de apresentar coerência "económico-financeira" não é aplicável a investimentos em gestão cinegética em zonas de caça municipais.
- Incidam em áreas incluídas em zonas de caça, associativa, municipal ou turística, constituídas;
- Disponham da autorização dos detentores dos espaços onde incidem as operações de investimentos, quando o beneficiário não é o titular dos terrenos;
- Cumpram as disposições legais aplicáveis aos investimentos propostos, designadamente em matéria de licenciamento.

## **CARACTERIZAÇÃO DA OPERAÇÃO**

## **Página 5**

## **Localização**

• Os campos NUTII e NUT III são de preenchimento automático e correspondem à localização da maior parte da área dos investimentos, de acordo com o preenchido no quadro da página 6.

## **ZIF**

- Quando a operação incide numa zona de intervenção territorial, ao responder "sim" à questão colocada no formulário, abre novo campo que será preenchido obrigatoriamente com a designação da ZIF.
- No caso de a questão anterior ter sido respondida afirmativamente torna-se obrigatória a resposta à questão "Adesão à ZIF?".

## **PROF**

• Plano Regional de Ordenamento Florestal (PROF) – campo que corresponde ao PROF onde se insere a área respeitante à operação candidata a apoio, é de preenchimento automático e corresponde ao PROF onde se situa a maior parte da área dos investimentos de acordo com o preenchido no quadro da página 6.

## **Caracterização geral do projecto – Tipologias de Investimento**

• Seleccionar as tipologias de investimento correspondentes ao plano de investimento do pedido de apoio e preencher obrigatoriamente os campos que lhes estão associados. No

presente aviso, só poderá ser seleccionada a opção gestão cinegética – em zonas de caça municipais.

Note que: O local corresponde a uma parcela de intervenção, caracterizado por ser o conjunto de superfícies, de intervenção homogénea, numa mesma tipologia de investimento. Ou seja, um  $n<sup>°</sup>$  de local poderá corresponder a um ou mais polígonos com as mesmas condições locais, com o mesmo tipo de intervenções. Um local pode ser constituído por um ou vários prédios rústicos, ou parte destes, contínuos ou não, devendo estes ser diferenciados a nível da cartografia e do formulário.

- Área de intervenção (ha) A área de intervenção deve referenciar a área efectiva que será alvo de investimentos por tipologia de investimento.
- Percentagem do espaço florestal (%) Corresponde à percentagem da área de intervenção que é espaço florestal.

#### **Natureza**

- Deve ser seleccionada de acordo com os seguintes conceitos:
	- o Novas técnicas Introdução de novas técnicas de produção
	- o Novos produtos Introdução de novos produtos ou variedades
	- o Novas técnicas e Novos produtos Introdução em simultâneo de novas técnicas e novos produtos
	- o Outra Produzir os mesmos produtos em maior quantidade com as mesmas técnicas.

#### **Investimento e Calendarização**

- O campo relativo ao Investimento Total é de preenchimento automático com o valor obtido na página 11 do formulário "Estrutura de financiamento" e corresponde ao valor total dos investimentos propostos no âmbito do pedido de apoio.
- No campo relativo à Data de Início do investimento deve inscrever-se a data da primeira despesa relativa à operação. A data não deverá ser anterior à data de apresentação do pedido de apoio com a excepção das situações previstas no Artigo 25.º e no n.º7 do ponto II do Anexo I do regulamento de aplicação da acção.
- No campo relativo à Data de Conclusão do Investimento deve ser inscrita a data previsível para a finalização do investimento.

## **Página 6**

#### **Caracterização da Localização dos Investimentos**

- Nesta página pretende-se que se associe os locais de intervenção à tipologia de investimento a realizar nesse mesmo local, bem como caracterizar o regime de propriedade e proceder à identificação das condicionantes de carácter ambiental e de ordenamento de território que possam existir.
- N.º do Localo preenchimento é feito sequencialmente pelo Promotor. O local corresponde às áreas de intervenção que apresentam uniformidade de operações propostas, podendo ser contíguas ou não. O mesmo local deve ser inscrito o nº. de vezes correspondentes aos prédios que o constitui.

NOTE QUE: No caso da gestão cinegética, quando estiverem previstos investimentos de carácter temporário, deve ser seleccionado o campo "IT" no local onde vão ficar associados esses investimentos. Esse local corresponde assim a um polígono, onde se identifica a área abrangida pelos investimentos de carácter temporário. Na página 9 só poderá associar investimentos de carácter temporário a esse local identificado como "IT" na presente página. Nessa situação não necessita preencher os campos:

- Descrição
- Tipo
- Forma de exploração
- Na OTE nº 30/2009 encontra-se a separação dos investimentos em:
	- Investimentos de carácter temporário
	- Investimentos perenes ou que envolvam a movimentação de terras.

Não poderá associar investimentos perenes ou que envolvam a movimentação de terras a um local identificado como "IT".

- ID\_p (Identificação do prédio) permite identificar um local de acordo com os prédios rústicos que o constituem. Assim se repetir o número de Local o formulário irá preencher esta coluna sequencialmente o número de vezes que o mesmo Local for repetido.
- Tipologia selecciona entre as opções possíveis, aquela em que se enquadra o tipo de investimento a realizar nesse local de investimento.
- Concelho e Freguesia selecciona da listagem fornecida as que dizem respeito ao prédio identificado.
- Descrição preenche com a inscrição do prédio de acordo com a selecção escolhida na coluna Tipo.
- Tipo escolhe o tipo de prova de titularidade da área do prédio em questão. (Número do Cadastro do IGP, Matriz das Finanças, Conservatória do Registo Predial ou Outros).
- Forma de exploração seleccionar a opção que enquadra o modo como a exploração da área, alvo de pedido de apoio, é feita.

- Área indicar em cada linha a área intervencionada em hectares que corresponde ao prédio rústico inscrito na linha, devendo o somatório das áreas atribuídas aos vários locais totalizar a área beneficiada pelo investimento.
- PROF campo preenchido automaticamente e que corresponde ao PROF em que se insere o investimento. Posteriormente deverá entre as opções apresentadas na coluna **Sub-região homogénea** escolher a que enquadra o prédio rústico.
- REN, RAN, AP, ZEC, ZPE e Lista nacional de Sítios selecciona apenas as opções que se aplicam à área em questão. As opções correspondem a:
	- o REN Reserva ecológica nacional
	- o RAN Reserva agrícola nacional
	- o RNAP Área da Rede Nacional de Áreas Protegidas
	- o ZEC Zona especial de conservação
	- o ZPE Zona de protecção especial
- A coluna Regime Florestal deve ser preenchida quando o investimento se localiza em áreas submetidas ao regime florestal.

A coluna GEO indica a obrigatoriedade que o beneficiário tem de apresentar, associada ao pedido de apoio, cartografia contendo a delimitação dos locais objecto de investimento e dos prédios, em formato digital, segundo orientações técnicas para apresentação de anexo cartográfico que estão disponibilizadas no menu procedimentos do site do PRODER. (Consulte o documento em http://www.proder.pt/PresentationLayer/conteudo.aspx?menuid=665&exmenuid=523 )

- o Toda a informação fornecida deverá estar georreferenciada e ser estruturada de modo a permitir constituir, a partir desses dados e de forma automática, a ligação da base gráfica geográfica à base de dados alfanumérica existente no pedido de apoio.
- o Para cada Local só é necessário apresentar um ficheiro GEO
	- Para investimentos de carácter permanente ou que envolvam movimentação de terras que se encontram definidos na versão actualizada da OTE nº 30/2009, é obrigatória a identificação dos prédios rústicos onde se realizam as intervenções, através do preenchimento dos campos: descrição, tipo, forma de exploração
	- Para os investimentos de carácter temporário, uma vez assinalados no campo "IT", não é necessária essa identificação.

## **Página 7**

## **Acções a Implementar - Descrição e Objectivos**

• Neste quadro deverá fazer a descrição pormenorizada das acções a implementar, bem como dos respectivos objectivos. Sempre que houver uma alteração significativa ao nível da

actividade já desenvolvida, devem ser apresentadas razões que a justifiquem e em que a valoriza. Trata-se de um quadro de preenchimento obrigatório.

- Quando se trate de gestão cinegética indicar a(s) espécie(s) objecto de fomento cinegético.
- Questão aplicável apenas a operações no âmbito da gestão cinegética: Esta questão só será de resposta obrigatória quando se trate de investimentos em gestão cinegética.

## **Página 8**

## **Acções a Implementar - Fundamentação e adequação dos investimentos aos instrumentos de planeamento e gestão existentes**

• Deverá fundamentar o(s) investimento(s) e demonstrar a adequação dos mesmos aos instrumentos de planeamento e gestão existentes (Exemplos: Plano Regional de Ordenamento Florestal; Plano de Ordenamento e Exploração Cinegética) Trata-se de um quadro de preenchimento obrigatório.

## **Página 9**

### **Caracterização dos Investimentos**

- Os quadros dentro deste título servem para associar os valores do custo dos investimentos às despesas que pretende fazer. O preenchimento destes quadros deve ser efectuado nos seguintes termos:
	- $\circ$  Nº no Dossier O Promotor deverá ter um dossier do pedido de apoio com os orçamentos relativos aos investimentos propostos, aos quais dará um número correspondente ao número apresentado no formulário no campo N.º no Dossier. Uma proposta orçamental que contenha orçamentos desagregados por despesa ou grupos de despesas afins terá tantos números (n.º no dossier) quantas as desagregações apresentadas. A cada orçamento com um determinado N.º no Dossier corresponde uma despesa identificada no formulário.
	- o No dossier devem ser arquivados, para além de todos os orçamentos devidamente detalhados, todos os elementos adicionais (Ex. memórias descritivas) que contribuam para a boa caracterização e fundamentação do investimento proposto.
- Existem três campos, comuns a todos os quadros, em que são inscritos os valores financeiros dos investimentos:
	- $\circ$  Na coluna Total S/IVA é o local onde inscreve o valor do investimento líquido de IVA
	- o Na coluna Taxa IVA selecciona de entre as opções possíveis o valor da taxa aplicável ao tipo de despesa que tiver indicado na 2ª coluna (no caso do IVA ser elegível).
- o Na coluna Total c/IVA é preenchido automaticamente o valor indicado na coluna Total s/ IVA acrescido da taxa indicada na coluna Taxa IVA (no caso do IVA ser elegível).
- N.º do Local deverá seleccionar o número correspondente ao local no qual se realizará o investimento descrito. As opções disponíveis corresponderão aos números de local que tiverem sido atribuídos na página 6 do formulário.
- Rubrica Deverá seleccionar a(s) tipologias(s) de despesa(s) a realizar no Local seleccionado na coluna anterior.
	- o Descrição Este campo permitirá ao Promotor especificar qualquer pormenor que considere relevante no que se refere à Tipologia de despesa seleccionada no campo anterior. No caso da Tipologia de despesa seleccionada ser "Outras" deverá não apenas especificar, obrigatoriamente, a tipologia de despesa a que se refere (uma vez que não se encontra na lista predefinida) como também a unidade física respectiva.
- Unidade Física encontra-se directamente relacionada com a tipologia de despesa que seleccionar na coluna anterior e aparecerá automaticamente quando a seleccionar.
- Quantidade inscrever a que se refere às despesas indicadas na coluna "Despesa" e cuja unidade física é automaticamente indicada na coluna respectiva. Excepção quando "Outras" forem seleccionadas em "Despesa" sendo o Promotor quem tem de indicar a "Unidade Física" na coluna "Descrição".
- Valor Unitário inscrever o valor relativo a uma Unidade Física da despesa.
- Total sem IVA preenchido automaticamente com o valor resultante do produto entre o Valor Unitário e a Quantidade. Valor da despesa líquida de IVA.
- Taxa IVA selecciona de entre as opções possíveis o valor da taxa aplicável ao tipo de despesa que tiver indicado na coluna "Despesa" (Apenas quando o IVA for elegível)
- Total c/IVA preenchido automaticamente com o valor indicado na coluna Total

sem IVA acrescido da taxa indicada na coluna "Taxa IVA". Esta coluna somente será preenchida se o IVA for despesa elegível.

- Valor Residual Não é para preencher na tipologia de investimento referente ao presente aviso.
- Data de realização a data em que prevê terminar cada uma das operações relacionadas com as tipologias de despesas.
	- o No caso de a despesa ser realizada no mesmo mês da Data de Início de Investimento, o formulário emite uma mensagem de erro que neste caso não é aplicável. Está relacionada com a concepção do formulário e aplica-se apenas a despesas efectivamente anteriores à Data de início do Investimento.
- GEO Tendo em conta as informações explicitadas para o quadro da página 6 no que se refere à coluna GEO, acresce que nesta página do formulário e em cada quadro, o campo

GEO tem como objectivo que o Promotor forneça a delimitação específica da área a que se refere determinada despesa.

- o Por exemplo, no âmbito da Gestão Cinegética o Promotor apresenta aqui o GEO específico para a despesa "reabilitação de uma charca" através da apresentação da delimitação em SIG (formato digital) dessa mesma charca.
- o As orientações técnicas para apresentação de anexo cartográfico estão disponibilizadas no menu procedimentos do site do PRODER.

(Consulte o documento em http://www.proder.pt/PresentationLayer/conteudo.aspx?menuid=665&exmenuid=523 )

o Consultar a OTE nº 30/2009 para identificar os investimentos que necessitam entrega de GEO específico para a rubrica.

## **Página 10**

#### **Informação complementar**

- Campo de preenchimento obrigatório.
- Este campo deve ser utilizado para justificar e esclarecer os dados introduzidos no quadro relativo à caracterização dos investimentos, da página 9; é fundamental explicar os custos apresentados, podendo ser necessário desagrega-los de acordo com as componentes que o constituam.

## **Chama-se a atenção, para o facto de em caso de dúvida o investimento poder ser considerado não elegível.**

## **Página 11**

## **Caracterização da Operação – Estrutura de Financiamento**

No caso da tipologia de investimento referente ao presente aviso "Gestão cinegética em zonas de caça municipal" só são preenchidos os campos: "Capitais próprios" (Corresponde ao autofinanciamento) e "Incentivo Não Reembolsável" (preenchimento manual). O campo "Investimento Total" é de preenchimento automático em função do valor dos investimentos preenchidos na página anterior. O financiamento total deve corresponder ao investimento total.

#### **Fundamentação das Fontes de Financiamento**

• No caso da tipologia de investimento referente ao presente aviso "Gestão cinegética em zonas de caça municipal" não é necessário o preenchimento.

## **ELEMENTOS A REMETER À ENTIDADE GESTORA**

## **Páginas 12, 13 e 14**

### **Elementos a remeter à entidade gestora**

- Nestes quadros o Promotor compromete-se a apresentar junto da entidade gestora os documentos referenciados, no caso do seu pedido de apoio ser seleccionado e que se encontrarão assinalados automaticamente no campo próprio.
- Sempre que apareçam automaticamente seleccionados, documentos que representem situações alternativas, o promotor opta pela situação em que se enquadre.

### **Dossier de documentação**

• O Promotor compromete-se a manter na empresa um dossier actualizado com todos os documentos originais susceptíveis de comprovar as informações e as declarações prestadas no âmbito do pedido de apoio, assinalando o campo próprio.